## **Clé USB de l' UFT**

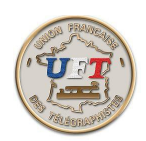

## Obtenir le corrigé d'un exercice audio (suite)

C'est un traitement de texte un peu particulier dédié à la lecture au son. Cependant les commandes ''fichier'' et ''éditer'' mettent à disposition les fonctions habituelles de ce genre de logiciel. Dans le bandeau supérieur choisir la commande ''fichier'' puis valider. Vous obtenez le sous menu habituel et vous choisissez ''ouvrir''. Vous avez accès à tous les fichiers de votre ordi.

Avec l'explorateur de fichiers, périphérique UFT ici (E:) Sélectionner à la racine de la clé USB le répertoire '' 10 LOGICIEL MORSELU''

puis CoursLAS et vous obtenez la liste des leçons

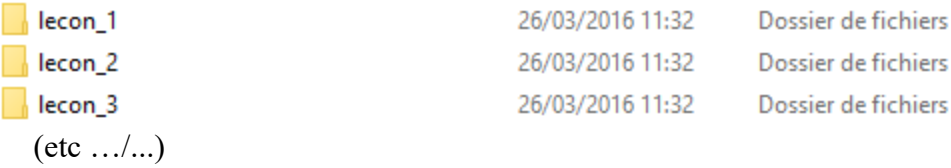

Sélectionner la leçon 02 objet de notre exemple et vous obtenez :

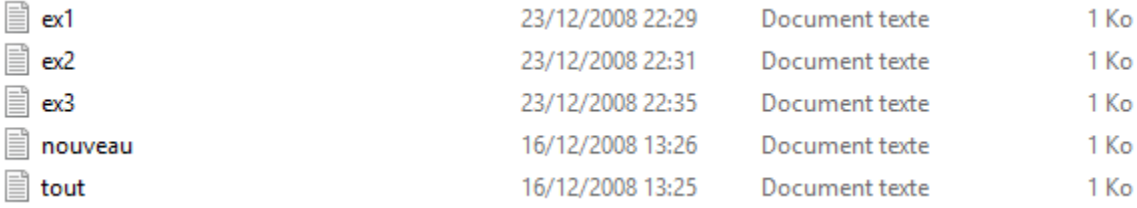

ex1, ex2, ex3 pour les 3 exercices

''nouveau'' contient les nouveaux caractères de la leçon ''tout'' contient les caractères appris jusque là, y compris ceux de la dernière leçon.

On va maintenant éditer le contenu de ex2 qui nous avions pris en exemple

< Suite>